## **Photoshop Help**

If students are having issues with the photoshop projects, have them check...

If they are drawing on a layer mask, remember white foreground color reveals, and black foreground color hides

Clicking on the double arrow will swop your colors and make the foreground color the background color and vice versa.

To unselect use command + D

To select everything command + A

To change the size use Command + T to pull up the transform tool

To add to a selection hold down the shift key

To add a layer mask click on the "japanese flag" icon at the bottom of the layers panel

To adjust or edit a mask, the brackets need to be on the mask and not the image,

Layer 1

see here:

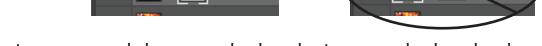

To increase and decrease the brush size, use the bracket keys

If you are having dificulty with a brush, check the blending mode and make sure it's normal, and check the opacity and make sure it's 100%

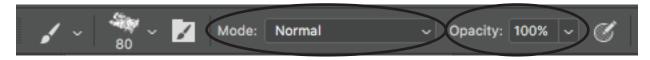